# **便利な機能集 ①Dropboxデスクトップアプリ**

Dropbox.comにログイン後、右上の自身の名前の箇所より、Dropboxアプリを端末にインストールすることがで きます。このアプリをインストールすることにより、Windowsのエクスプローラー、MacのFinderのような感覚 でDropboxを活用することができます。

●PC端末情報全てのバックアップとして常時同期することはできません。

●同期ができる端末は"一台のみ"に限らせていただきます。

Dropbox デスクトップ [アプリについて](https://help.dropbox.com/ja-jp/installs/desktop-application-overview) - Dropbox ヘルプ

〇自身の名前をクリックすると、メニューが表示されます。 〇Dropboxアプリをインストールし、ログインをすると

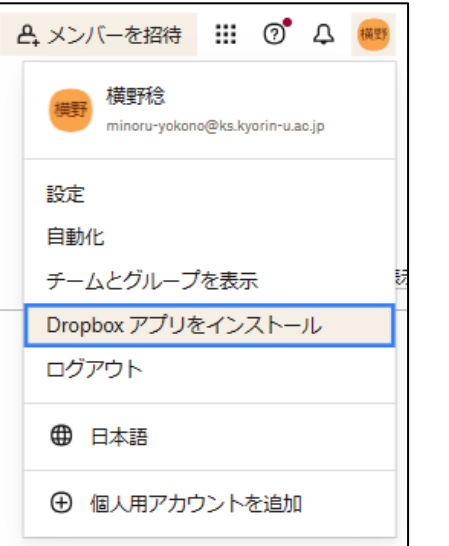

Dropbox(Kyorin University)と表示されます。

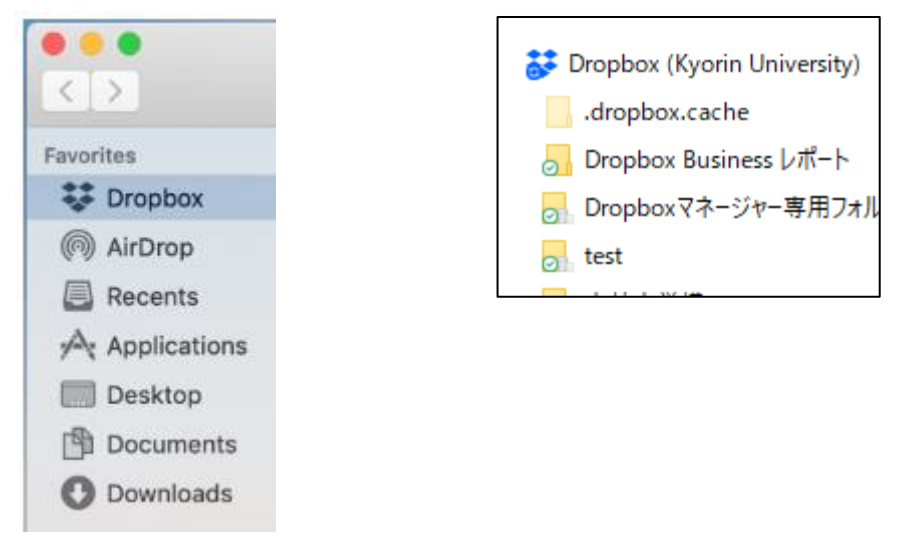

Dropbox(Kyorin University)直下は個人領域となり、他人には共有されま せん。ご安心ください。

# **便利な機能集 ②パスワード付きリンクの共有**

Dropbox.comでは、フォルダやファイル、動画をリンクとして送ることができます。 Dropbox以外で直リンクを送ってしまうと、共有され続けてしまうので、情報漏洩リスクとなります。 パスワード付きZipファイルをメールで送る(PPAP)の代わりに下記設定が可能です。

**・編集可能or 閲覧可能 ・リンクの有効期限(7日間)・リンクのパスワード ・ダウンロードの有無**

※編集可能リンクを共有者が編集する場合、Dropboxアカウントが必要になります。

1. 共有したいファイルを選択し「共有」を選択します。

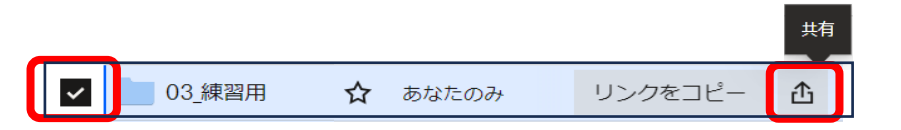

2. 設定を選択します。

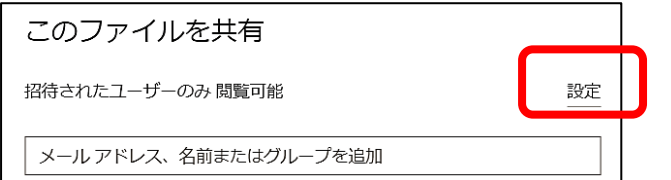

3. 上部の「閲覧用」or「編集用」タブで「リンクを作成」を 選択します。

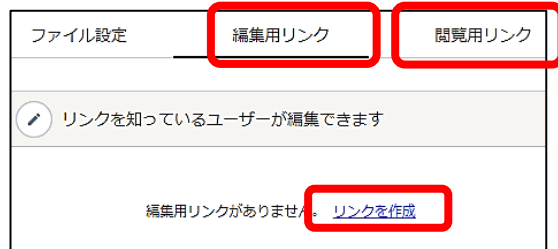

※PDFファイル・フォルダの共有は閲覧用リンクのみ作成です。

4. 外部の方に共有したい場合は、アクセスできるユーザーを 「**リンクを知る全ユーザー**」に選択します。

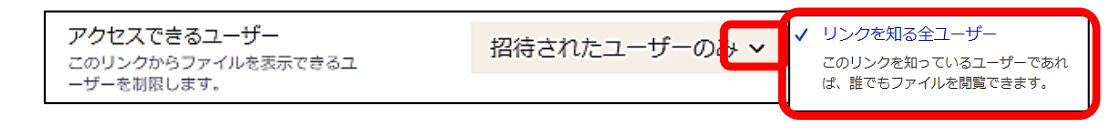

5. パスワード・ダウンロードの有無を設定します。

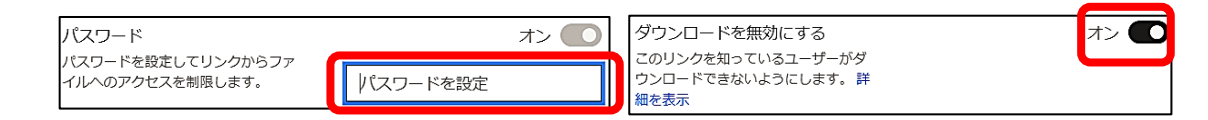

6. 設定後「保存」を選択します。 「ファイルの共有」を削除を押すと共有が無効になります。

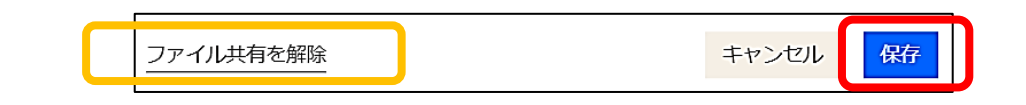

## **便利な機能集 ③ファイルの検索について**

### **Dropbox .comの検索機能では、時間を有さず、キーワード検索やフィルター検索ができます。**

**〈WindowsエクスプローラーとDropbox.comの違い〉**

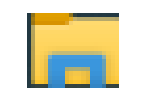

保存フォルダ内にて検索をする。目的の場所がわからなければならない。 Windows エクスプロー

更新日、サイズ、作成者などで検索条件を設けるほど処理に時間がかかります。 ラーの右上の検索

保存フォルダが分からなくてもDropbox内の検索キーワードでファイル名や文章から検索します。 Dropbox.com

#### **〈Dropbox.comの検索方法〉**

1.検索欄よりキーワードを入力します。

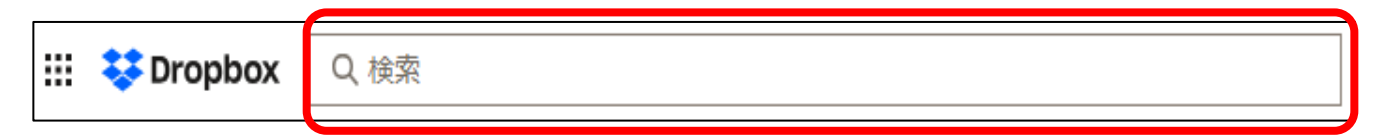

2.検索でヒットしたものから、さらに並び替えやフィルター検索が可能です。

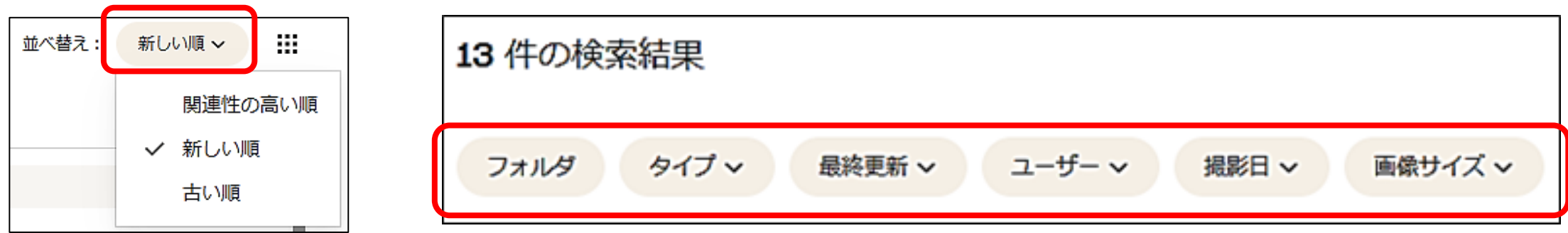

## **便利な機能集 ④PDFの編集**

**Dropbox.comではPDFの編集ができます。**

**編集はページの傾き・削除・入れ替え・追加・ハイライト・自由記述・テキストの追加が可能です。**

1. Dropbox.comでPDFファイルを選択し「**PDFを編集する**」を選択します。

※描画 △ ハイライト ロ テキストを追加 △ 透かし | し、自分が署名 ■ 送信して署名をもらう <u>∥</u> PDF を編集

2. 編集したい内容を選択します。

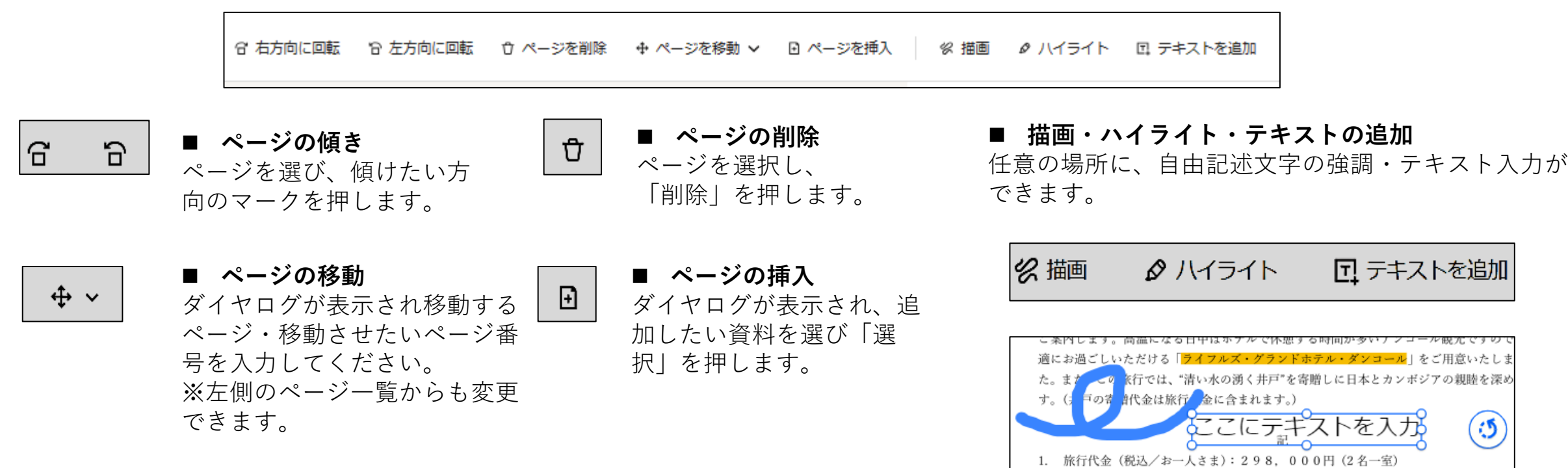

# **便利な機能集 ⑤Dropboxでの動画視聴**

**Dropbox.com(Web版のみ)**

**Dropbox.comでは、4時間以内の動画ファイルの再生・送信が可能です。 10分以内の動画であれば、動画の長さをトリミング・反転・回転の編集が出来ます。 視聴時には、再生速度の変更・10秒スキップ・文字おこし・画質を上げる機能がありますので、ご活用く ださい。**視聴可能な動画の種類等、詳しくは<https://help.dropbox.com/ja-jp/view-edit/video-audio-FAQ>

- 1.動画を**個人のDropboxフォルダ**に保存してください。
- 2.Dropbox.comで、動画を開いてください。

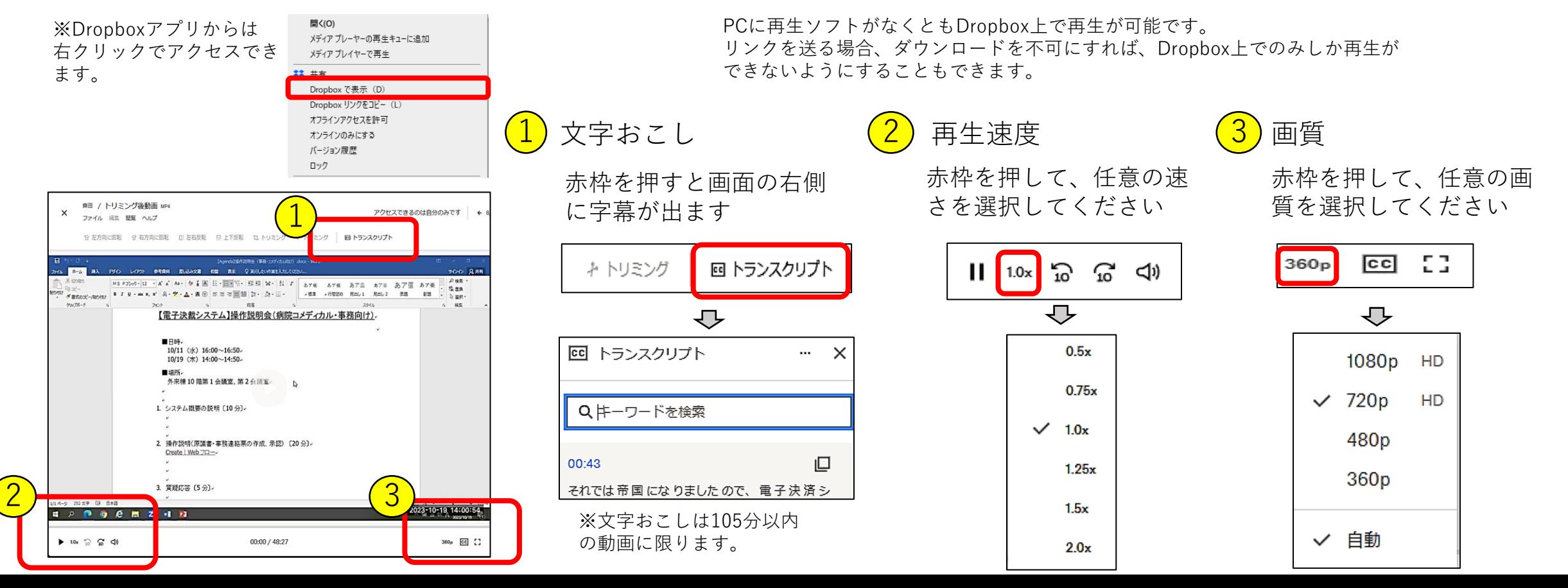

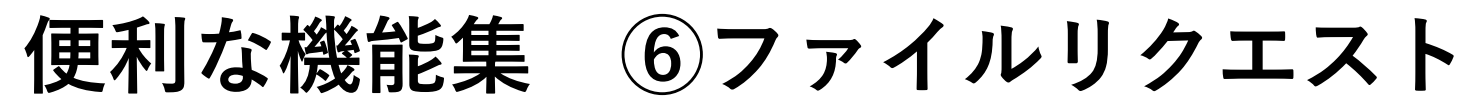

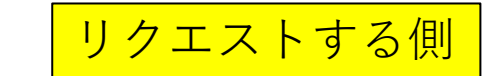

#### **Dropboxアカウントの無い方からもファイルを収集できる機能です。 ファイルは50 GBまで受け取れます。**

※ファイル リクエストで収集したファイルはすべて、Dropbox アカウントの容量を使用します。リクエストするファイルを保存するため の容量が不足していると、受信者のアップロード時にエラー メッセージが表示されます。

1. エクスプローラーで共有したいファイルを選択し、右クリッ クし、「ファイルをリクエスト…」を押します。

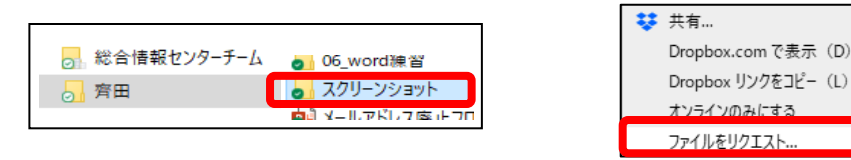

2. DropBox.comに画面に移動し、「新しいリクエストを作成 する」の画面で「タイトル」・「説明」を必ず入力します。 利用に応じて「期限を設定」・「パスワード」にチェックを 入れます。期限には、遅延アップロードの有無も設定できま す。設定が完了したら、「作成」を押します。

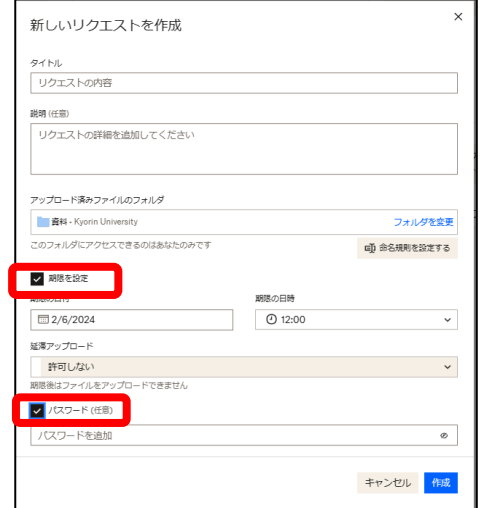

3. ファイルリクエストを共有するの画面で、「リンク を共有することもできます」から「コピー」をし、 メール等に貼り付けます。

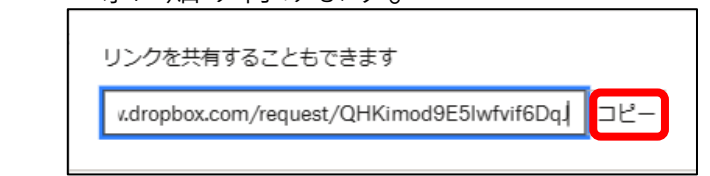

4. DropBox.comで左のバナーのファイルリクエストを押し、 リクエストしたファイルを選択すると、「送信者」と アップロード資料が確認できます。「終了」を押すと リクエストを終了できます。

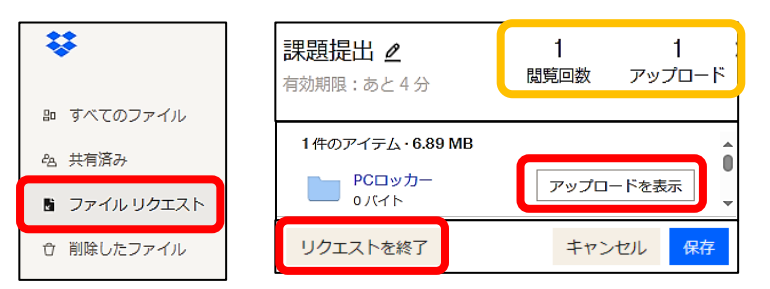

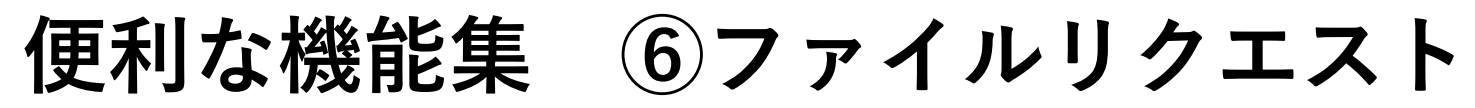

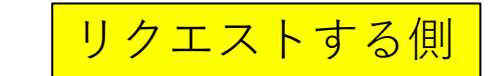

#### **Dropboxアカウントの無い方からもファイルを収集できる機能です。 ファイルは50 GBまで受け取れます。**

※ファイル リクエストで収集したファイルはすべて、Dropbox アカウントの容量を使用します。リクエストするファイルを保存するため の容量が不足していると、受信者のアップロード時にエラー メッセージが表示されます。

1. エクスプローラーで共有したいファイルを選択し、右クリッ クし、「ファイルをリクエスト…」を押します。

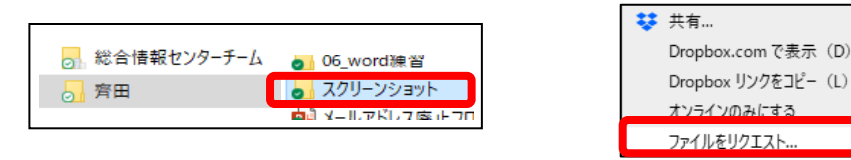

2. DropBox.comに画面に移動し、「新しいリクエストを作成 する」の画面で「タイトル」・「説明」を必ず入力します。 利用に応じて「期限を設定」・「パスワード」にチェックを 入れます。期限には、遅延アップロードの有無も設定できま す。設定が完了したら、「作成」を押します。

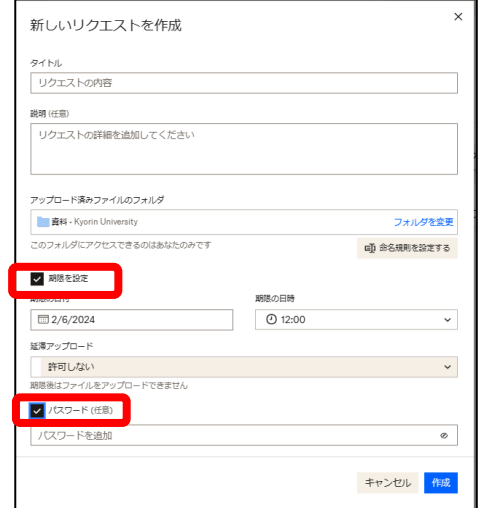

3. ファイルリクエストを共有するの画面で、「リンク を共有することもできます」から「コピー」をし、 メール等に貼り付けます。

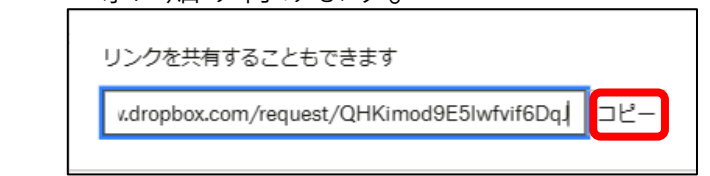

4. DropBox.comで左のバナーのファイルリクエストを押し、 リクエストしたファイルを選択すると、「送信者」と アップロード資料が確認できます。「終了」を押すと リクエストを終了できます。

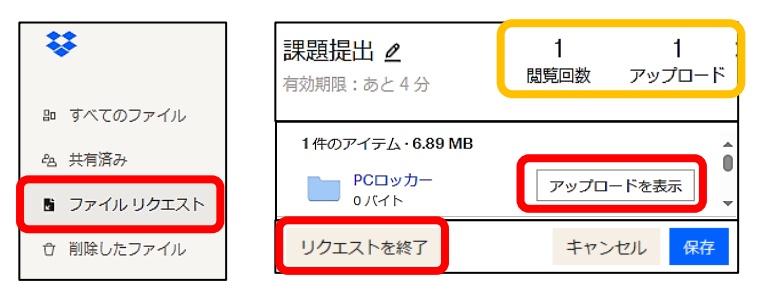

# **便利な機能集 ⑥ファイルリクエスト** リクエストを要求された側

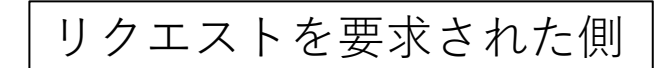

### **リンクからファイルを送ることができます。50 GB** までのファイルを送れます。

### **ほかのユーザーがアップロードした内容を依頼主以外は見ることはできません。** ・・

※ファイル リクエストで収集したファイルはすべて、Dropbox アカウントの容量を使用します。リクエストするファイルを保存するた めの容量が不足していると、受信者のアップロード時にエラー メッセージが表示されます。

- 1. ファイルリクエストの送られてきたリンクを開き ます。
- 2. アップロードしたいファイルを赤枠にドラックア ンドドロップします。

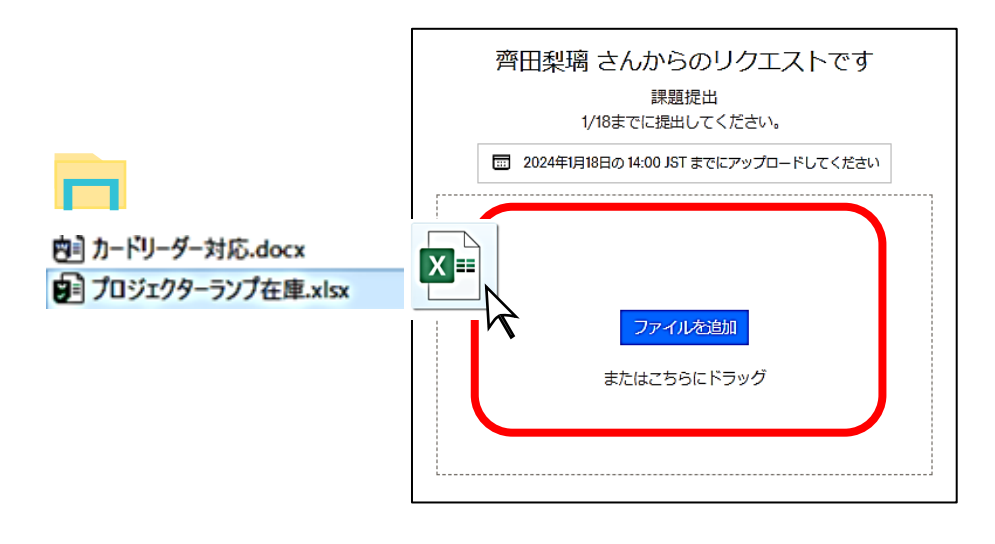

3. ファイルがアップロードしているか確認して、名前と メールアドレスを入力し、アップロードを押します。

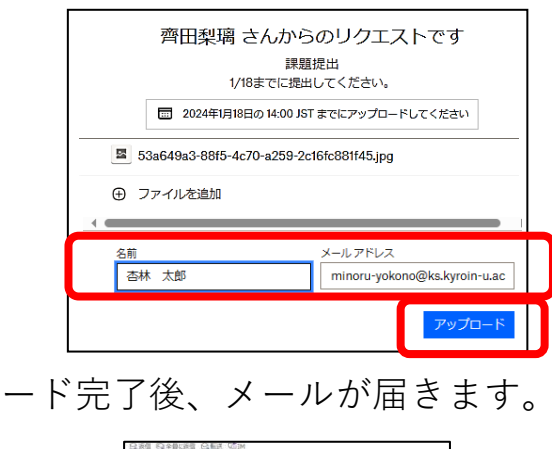

4. アップロ

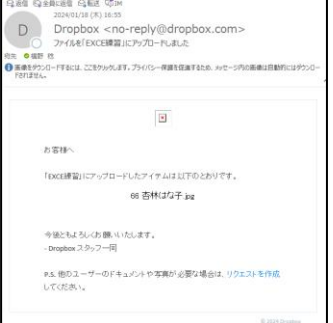